### TRACpac Request

- to place holds on new titles in books, videos, sound recordings and large print
- search resources
- check and manage hold/request
- browse the Top 10 Best Sellers in both Fiction and Non-Fiction and quickly place a hold
- find what is available for TV and movies

### **How does a library catalog work?**

• each record in TRACpac contain specific information about the item: title, author and subject - all of which are searchable. Helping you to find exactly what you are looking for when you enter information into a search box

### **Can't Find What You Want?**

- if you are unable to find what you are looking for in TRACpac, your library card allows you to search for other options
	- TAL Online materials from most Alberta libraries; which include, cities, universities, community colleges and libraries who are not TRAC member
	- ME Libraries

Need more information, check with your local library

Your library delivers **24/7 library services** right to your home, office or coffee shop computer with TRACpac online catalog

# HOLDS

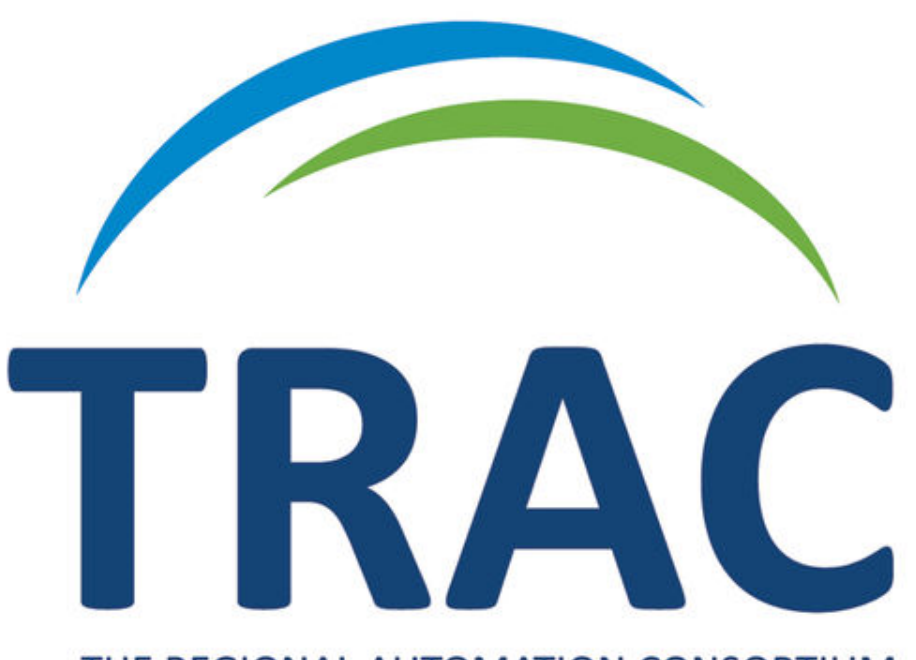

### THE REGIONAL AUTOMATION CONSORTIUM

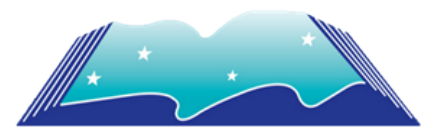

#### [N](https://4la.co/1X102S)orthern Lights Library System [5](https://4la.co/1X102S)615 48 St Elk Point, Alberta T0A 1A0

780-724-2596 [www.nlls.ab.ca](https://4la.co/1X102S)

### TRAC is a partnership of Northern Lights, Marigold, Peace and Yellowhead Library Systems.

Search from a computer, tablet, smart phone or from a computer in the library which may have additional features.

## Requests

#### **PLACE A HOLD**

#### Log in to **www.tracpac.ab.ca**

- 1. Select **MY ACCOUNT**. Type in your 14 digit library barcode and your 4 digit password (PIN)
- 2. Search for a title
- 3. Select the title you want
- 4. Select **Place Request** or **One-Click Request**

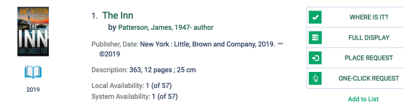

- Place Request will require you to select or verify your **Pickup Library** and click on **submit request**
- **One-Click** will submit your request and give you a message stating that the request has been entered
- 5. After Submit Request in the Place Request option, you will be informed of the current active request for the title and have the option to continue with placing a hold, followed with a confirmation message.

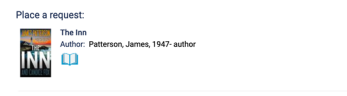

.<br>Your request has been place

#### **REQUEST FOR LATER**

- 1. From the search results, click on **ADD TO LIST**
- 2. Follow the prompts to include title on a list
- 3. When ready to place hold, locate **MY LIST** from left side dashboard, select the title and follow the procedure to place a hold

# Manage Holds

#### **VIEW**

- 1. Log In
- 2. Click My ACCOUNT and select
- **REQUESTS**
- 3. A list of all the items you have on hold will display with a pickup location, hold position and status of hold
	- *ACTIVE* hold has been placed
	- *PENDING* waiting to be filled
	- *SHIPPED* on its way
	- *HELD* ready for picku
	- *INACTIVE*
	- *CANCELLED*

#### **SUSPEND/REACTIVATE**

To **suspend** hold(s) if you do not wish to receive item

- 1. Click the box beside the item(s) and click **SUSPEND/REACTIVATE SELECT**
- 2. Enter a new activation date
- 3. Click **SUBMIT** to complete transaction
- 4. The hold status will now display as *inactive*

To **reactivate** hold(s) follow the steps outline in suspend hold but enter today's date. The status will now display as *active*

#### **CANCEL**

Holds must have the status of *active*, *pending* or *inactive* to be able to cancel

- 1. Click the box beside the item(s) and click **CANCEL SELECTED**
- 2. Click **SUBMIT** to complete transaction
- 3. The status will now display as *cancelled*

#### **CHANGE PICKUP LOCATION**

- 1. Click the box beside the item(s) and click **CHANGE PICKUP LOCATION**
- 2. Select desired location from list
- 3. Click **SUBMIT** to complete transaction

# Specific Items

#### **MAGAZINE**

You can place a hold on a specific volume or issue.

Example **SEARCHing** for a magazine

- 1. In the search box, type PEOPLE MAGAZINE
- 2. Select **WHERE IS IT?**
- 3. Search for the specific volume or issues and click  $\triangle$  icon to place request
- 4. You will receive a confirmation message

# Sharing

#### **SOCIAL MEDIA**

Share your reading selections on social media by clicking on the jacket cover icon.

• select your social media of choice

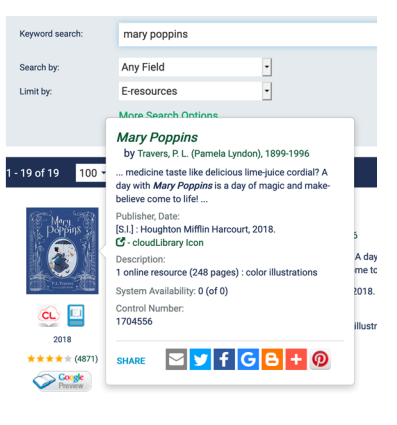

#### **YOUR LIST**

Do you think that one of your list must be shared with others? Now you can.

- 1. MY LISTS is located in the left side dashboard
- 2. Select the specific list
- 3. Click either option: Printer Friendly or Email List

## eResources

#### **CLOUD LIBRARY**

Once you have search and found your selection.

- select the item and click the blue **PLACE HOLD** button
- NOTE: you will also notice when the title will be available

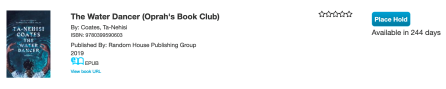

#### **HOOPLA**

Hoopla allows for content to be borrowed immediately.

#### **OVERDRIVE**

Once you have search and found your selection.

- select the item and click the blue PLACE HOLD button
- NOTE: you will also notice when the title will be available

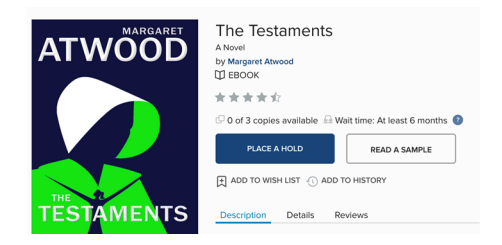

#### **OTHER OPTIONS**

If items are not available in TRACpac or in the eResource, you may want to try:

- TAL Online
- ME Libraries

Check with your local library for more details.